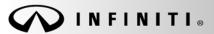

COPYRIGHT@ NISSAN NORTH AMERICA, INC. Classification: Reference:

EC11-030 ITB11-065 November 14, 2011

2011 G25; MIL IS ON WITH P050E, COLD START CONTROL

**APPLIED VEHICLES:** 2011 G25 (V36) 2WD

2011 G25 (V36) AWD

VQ25HR **APPLIED ENGINE:** 

### IF YOU CONFIRM

An Applied Vehicle has the MIL "ON" with DTC P050E (Cold Start Control) stored in the ECM.

#### **ACTIONS**

- 1. Refer to step 2 in the ECM Reprogramming section of the Service Procedure to confirm this bulletin applies to the vehicle you are working on.
- 2. If this bulletin applies, reprogram the ECM.

#### **CLAIMS INFORMATION**

Submit a Primary Part (PP) line claim using the following claims coding:

| DESCRIPTION                           | PFP | OP CODE | SYM | DIA | FRT    |
|---------------------------------------|-----|---------|-----|-----|--------|
| REPROGRAM ENGINE CONTROL MODULE - ECM |     | DE97AA  | ZE  | 32  | (2)(3) |

<sup>(1)</sup> Refer to the electronic parts catalog (FAST) and use the ECM assembly part number as the Primary Part (PFP).

- (2) Reference the current Infiniti Warranty Flat Rate Manual and use the indicated flat rate time.
- (3) FRT allows adequate time to access DTC codes and reprogram ECM. No other diagnostic procedures subsequently required. Do NOT claim any diagnostic OP Codes with this claim.

**IMPORTANT**: The purpose of ACTIONS (above) is to give you a quick idea of the work you will be performing. You MUST closely follow the entire SERVICE PROCEDURE as it contains information that is essential to successfully completing this repair.

Infiniti Bulletins are intended for use by qualified technicians, not 'do-it-yourselfers'. Qualified technicians are properly trained individuals who have the equipment, tools, safety instruction, and know-how to do a job properly and safely. NOTE: If you believe that a described condition may apply to a particular vehicle, DO NOT assume that it does. See your Infiniti retailer to determine if this applies to your vehicle.

## SERVICE PROCEDURE

# **ECM Reprogramming**

- 1. Connect C-III to the vehicle to begin the reprogramming procedure.
  - If you are not familiar with the reprogramming procedure, click *here*. This will link you to the "CONSULT- III (C-III) ECM Reprogramming" general procedure.

# **CAUTION:**

- Connect a battery charger to the vehicle battery.
  If the 12V battery voltage drops during reprogramming, the ECM may be damaged.
- Be sure to turn OFF all vehicle electrical loads.
  If a vehicle electrical load remains ON, the ECM may be damaged.
- For ECM reprogramming, the C-III MUST be connected to the VI using the USB cable or the process may be interrupted and the ECM may be damaged.
- Be sure to connect the AC Adapter.
  If the C-III battery voltage drops during reprogramming, the process will be interrupted and the ECM may be damaged.
- Turn off all external Bluetooth® devices (e.g., cell phones, printers, etc.) within range of the C-III computer and the VI. If Bluetooth® signal waves are within range of the C-III during reprogramming, reprogramming may be interrupted and the ECM may be damaged.
- When you get to the ECM Reprogramming screen shown in Figure 1, confirm this bulletin applies as follows.
  - A. On your C-III screen, look at the **Part Number** column (see Figure 1):
    - If this column is **blank** (no part number listed), this **bulletin does not apply**. Close C-III and refer to ASIST for further diagnostic information.
    - If a Part Number is listed, write it on the Repair Order.

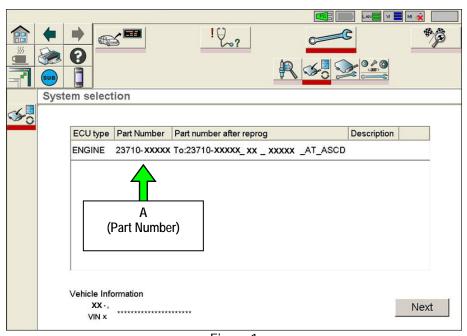

Figure 1

2/4

- B. Compare the Part Number you wrote down to the numbers in the **Current ECM Part Number** column in **Table A**.
  - If there is a <u>match</u>, this <u>bulletin applies</u>. Continue with the reprogramming procedure.

**NOTE**: If more than two lines (reprogramming options) display on your C-III screen, use the one that **does not** have the following message:

- "Caution! Use ONLY with ITBXX-XXX"
- If there is <u>not a match</u>, this <u>bulletin does not apply</u>. Close C-III and refer to ASIST for further diagnostic information.

Table A

| Model             | Vehicle Configuration | Current ECM Part Number 23710 - |
|-------------------|-----------------------|---------------------------------|
| 2011 G25<br>(V36) | 2WD                   | 1NMOC, 1NMOB, 1NMOA             |
|                   | AWD                   | 1NM1C, 1NM1B, 1NM1A             |

- 3. If this bulletin applies and you have performed ECM reprogramming, the screen in Figure 2 appears when reprogramming is complete.
  - Print this screen and attach it to the Repair Order for Warranty documentation.

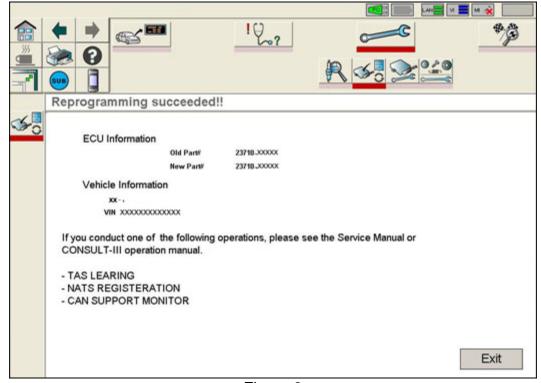

Figure 2

3/4 ITB11-065

4. Make sure to erase DTCs from all systems.

**NOTE:** During reprogramming, DTCs will set in several systems and must be erased.

- 5. Test drive the vehicle and make sure it operates correctly and the MIL is OFF.
  - If the MIL comes ON, go back to ASIST for further diagnostic information.

ITB11-065